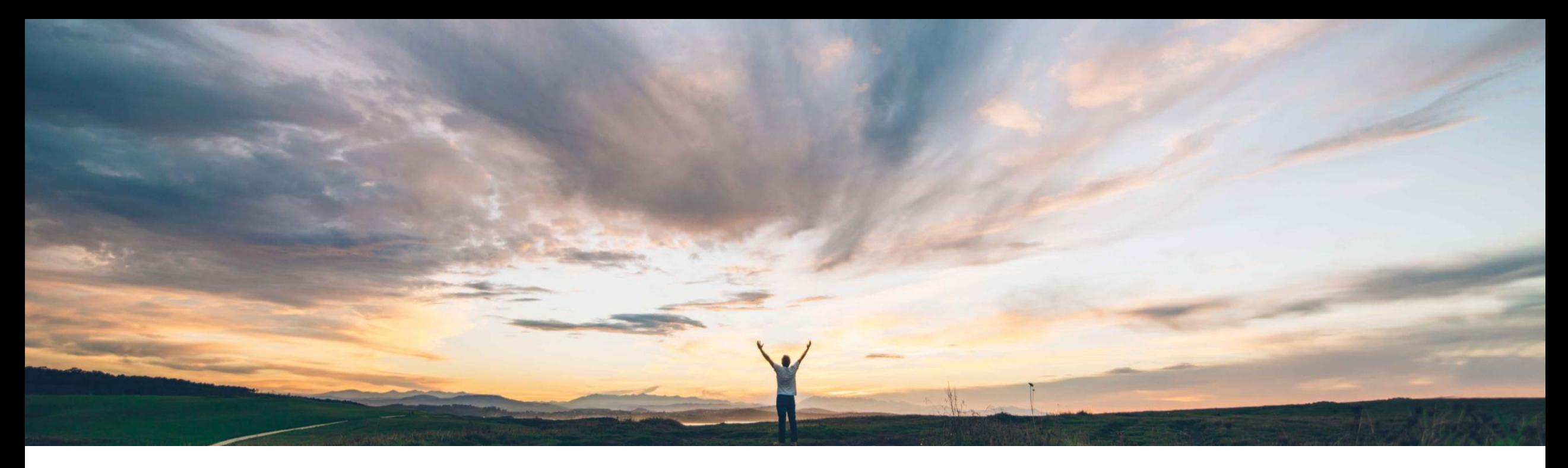

### SAP Ariba

# 機能の概要 承認を拒否する際にコメントが必須に

Paul Maxwell、SAP Ariba 一般提供予定: 2022 年 8 月

PUBLIC

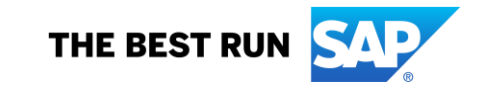

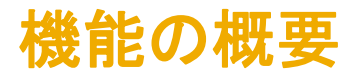

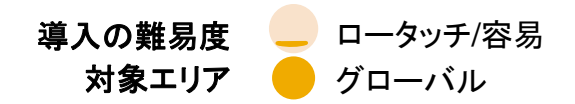

## 説明: 承認を拒否する際にコメントが必須に

#### 今までの課題

**SAP Ariba** で問題解決

申請が拒否された場合に、必要に応じて申請者が以下の処 理を行えるように、申請者に対して常に理由を含むフィード バックが返される必要があります。

• 申請を変更する

• 別の方法で品目を入手する

承認者がコメントを追加していない場合、申請者には拒否され た理由がわかりません。その結果として、申請が拒否された 理由を理解するためにオフラインでの通信が必要になること がよくあります。

Guided Buying で、申請を拒否する際の承認者のコメント入力 が必須になります。

承認者は、[拒否] を選択したあと、[拒否] ボタンを選択す る前にコメントを入力する必要があります。

主なメリット

• 申請拒否理由の可視化

• 申請者/承認者間のオフライン通信の削減

申請に関するオンラインでの完全な透明性および監査証跡

#### 対象ソリューション

SAP Ariba Buying (Guided Buying 機能あり) SAP Ariba Buying and Invoicing (Guided Buying 機能あり) 関連情報

この機能は、該当ソリューションを使用しているすべてのお客 様に対して自動的にオンになっており、すぐに使用できます。

#### 前提条件と制限事項

この機能には Guided Buying 機能が必要になります。

この前提条件は、Guided Buying アプリケーションでの承認の みに適用され、電子メールでの承認には適用されません。

## 機能の概要 説明: 承認を拒否する際にコメントが必須に

#### 機能の詳細情報

- 1. 購入申請承認画面で、承認者が [拒否] を選択します。
- 2. [拒否] ボタンは、コメントが追加された後にのみ使用可能になります。

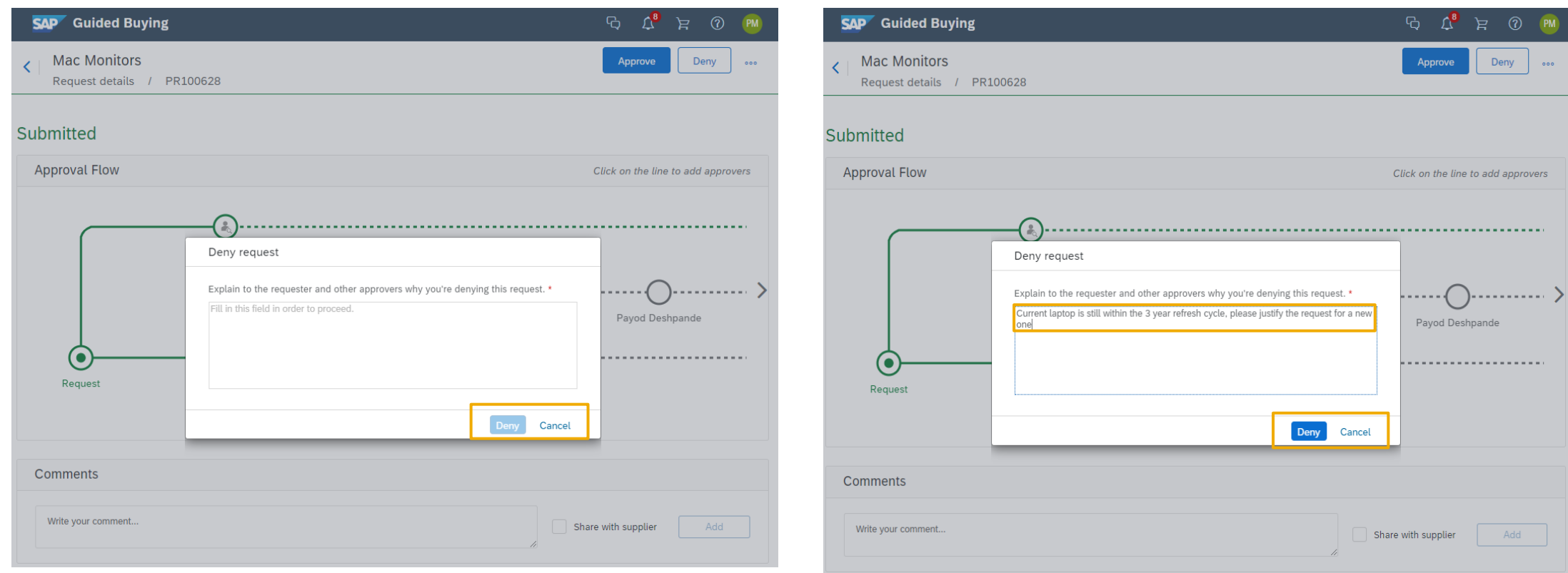